## Pizarrón Zoom

## Abrir el Pizarrón

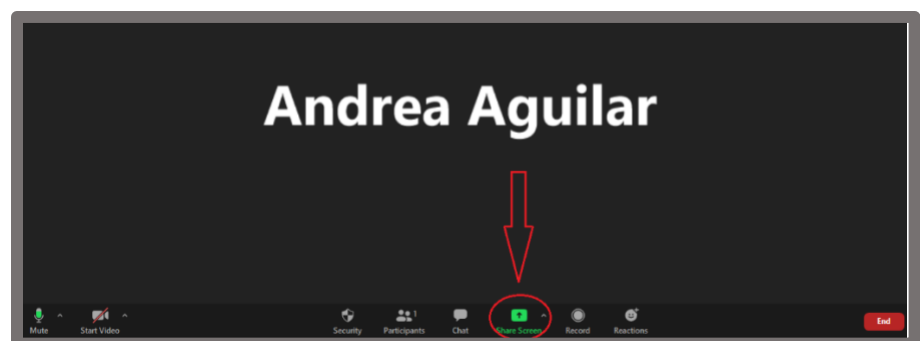

Al entrar a la reunión de zoom oprimir el botón que dice "Compartir Pantalla" (*Share Screen*) circulado en rojo en la siguiente imagen. Se desplegará el siguiente menú en donde se debe oprimir el botón que dice "*Whiteboard* o Pizarrón".

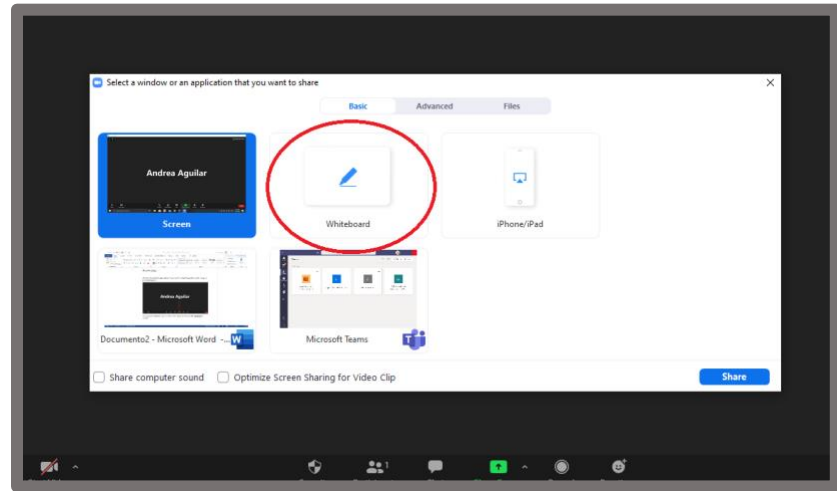

Al oprimir ese botón se despliega el pizarrón y ya pueden hacerse las anotaciones que se deseen.

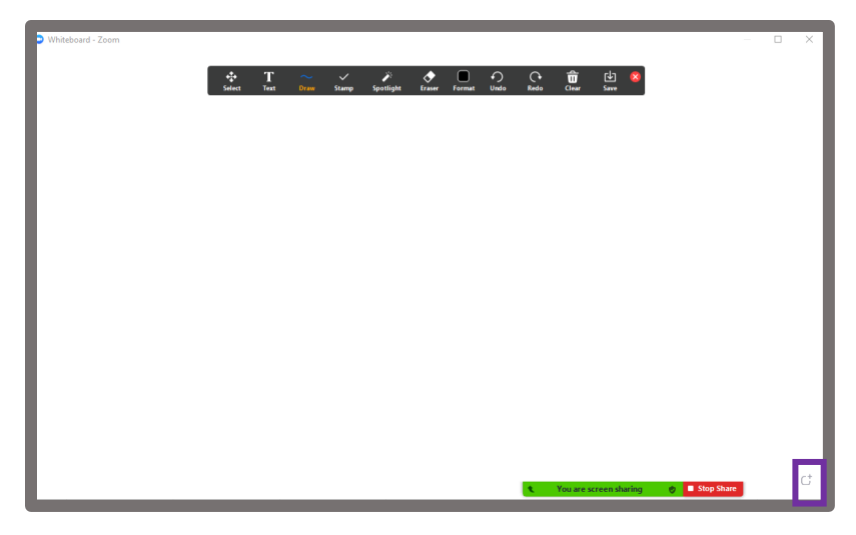

En la parte superior de la pantalla se encuentra una barra que te brinda diferentes funcionalidades y herramientas. Te deja moverte alrededor de la pantalla, insertar texto dibujar y borrar. Entre otras cosas. Existe un botón llamado "*Save*" que deja al maestro guardar todas las notas del pizarrón para después compartirlas por correo con sus estudiantes si así lo desea. En la parte inferior de la pantalla encontrará un cuadro con un signo de más, señalado en morado, en donde si hace clic le añadirá hojas al pizarrón con el que está trabajando.

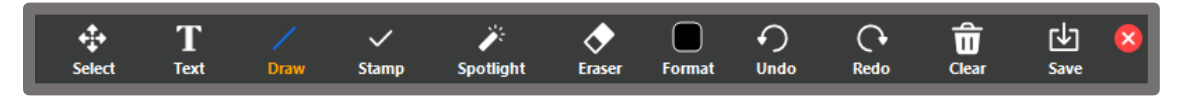

Si se pasa el cursor cerca de la parte inferior de la pantalla aparecerá un nuevo menú. Si se presiona el botón que dice "*More*" de este menú aparecerá una serie de acciones que pueden ejecutarse las dos más importantes son "*Disable Participants Annotation*" que hace que el único que pueda editar el pizarrón sea el maestro y "*Show Names of Annotators*" que hace que en caso de que todo el grupo pueda anotar en el pizarrón se muestre el nombre de quien está dibujando en él.

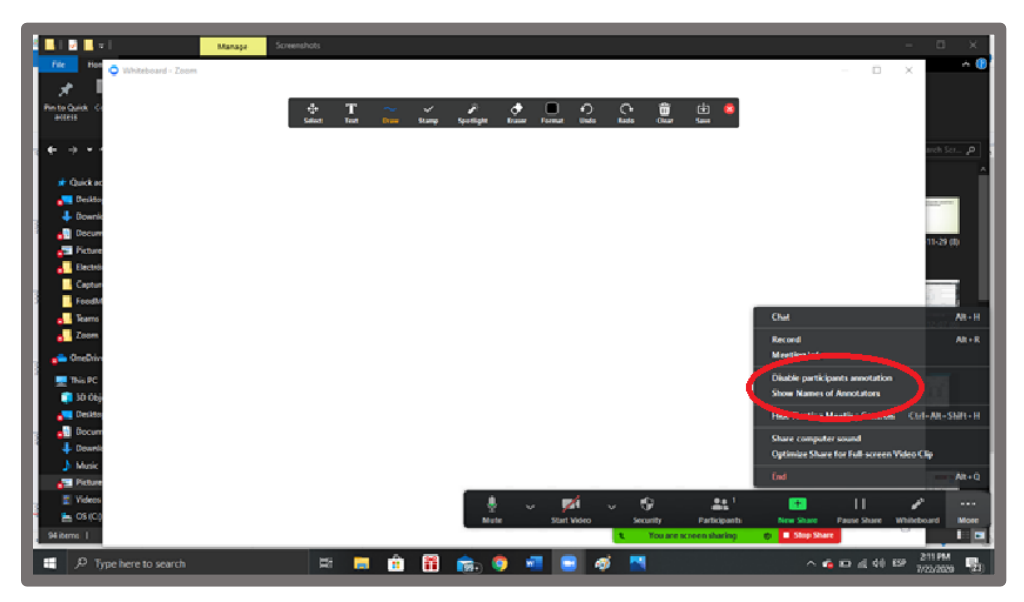

Cuando el maestro quiera dejar de compartir el pizarrón debe de irse a la parte inferior de la pantalla y oprimir el botón que dice "*Stop Share*" ("Dejar de Compartir") y regresará a la llamada principal de zoom.

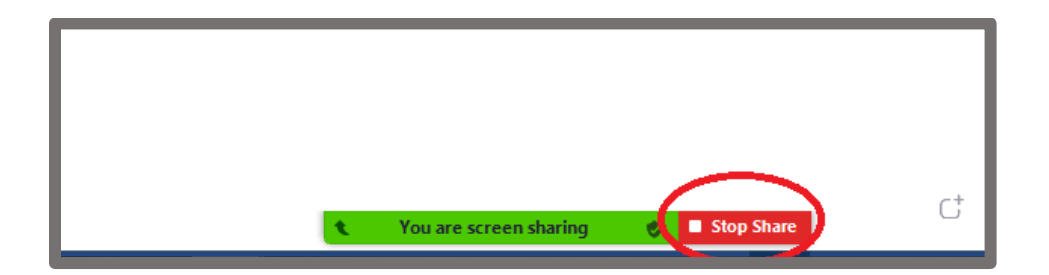